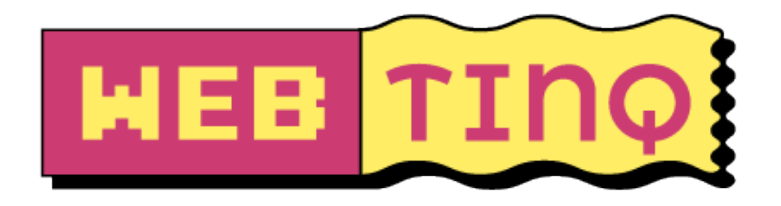

# **Voor leraren / begeleiders**

Deze instructie Is gericht op leerlingen, maar enkele opmerkingen vooraf voor begeleiders zullen je sneller op weg helpen: WebTinq is gemaakt met de gedachte dat leerlingen begeleid worden bij het leren van HTML. Voordat je een leerlingaccount kunt aanmaken is het daarom nodig om een leraar/begeleider account te hebben. Een begeleider kan zelf accounts voor leerlingen aanmaken. Zo kun je de websites van leerlingen vanuit één account beheren. De interface wijst zich verder zelf, dus dit was het al.

Veel plezier met WebTinq!

### **A – Inloggen**

- 1. Ga naar https://webting.nl
- 2. Klik op de knop "**Login**".
- 3. Voer het e-mailadres en wachtwoord in dat je hebt gekregen.
- 4. Klik op de knop "**Login**".
- 5. Je bent nu ingelogd!

#### **B - Wachtwoord Veranderen**

- 1. Als je voor het eerst bent ingelogd, moet je je wachtwoord veranderen. Kies een wachtwoord van minstens 8 tekens. Je kunt je wachtwoord later altijd weer veranderen.
- 2. Op deze pagina kun je ook een Avatar uploaden.
- 3. Klik op "**Bewaar instellingen**" om je wijzigingen op te slaan.

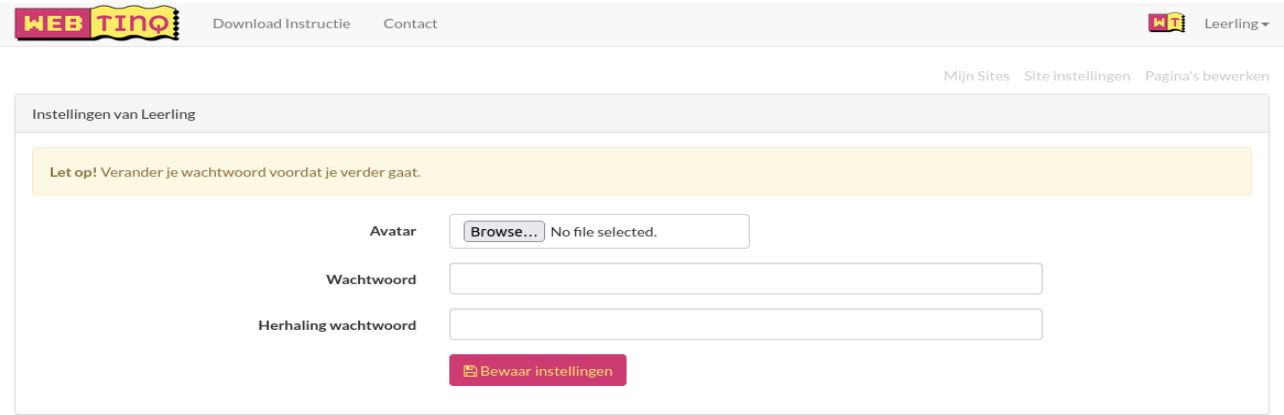

### **C - Een Eerste Website Maken**

- 1. Ga nu naar "Mijn sites" (menu rechts boven).
- 2. Als je hier voor het eerst bent, staat er "Geen sites gevonden".

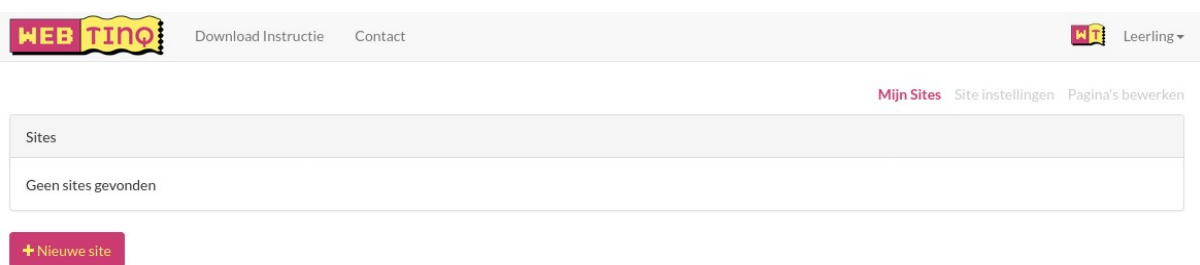

- 3. Je kunt zelf een nieuwe website maken via de knop "**+ Nieuwe site**".
- 4. Geef een naam op voor je site. Je slug wordt gebruikt voor de url van je website. Een voorbeeld:

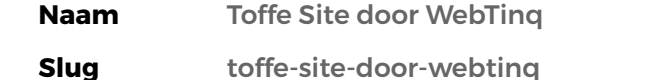

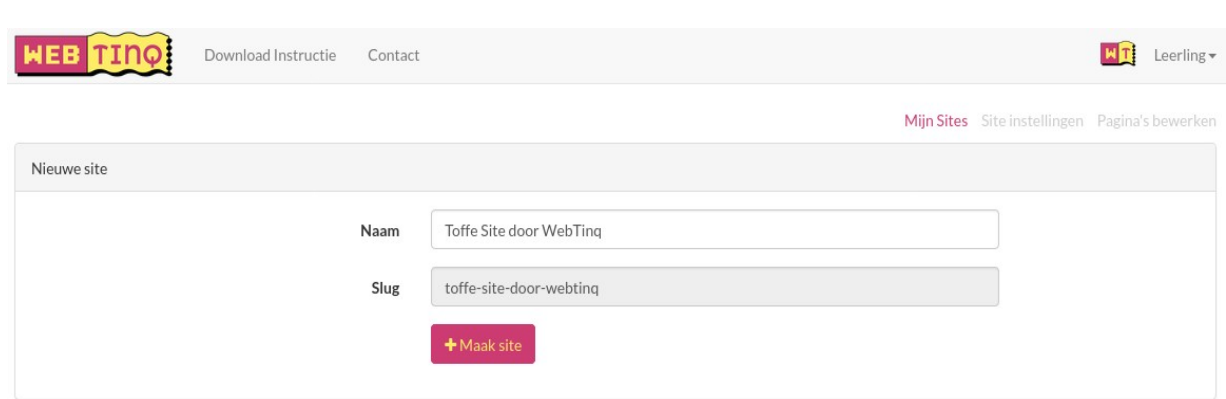

- 5. Maak je website aan door op de knop "**+ Maak site**" te klikken
- 6. In je dashboard zie je nu je nieuwe site staan:

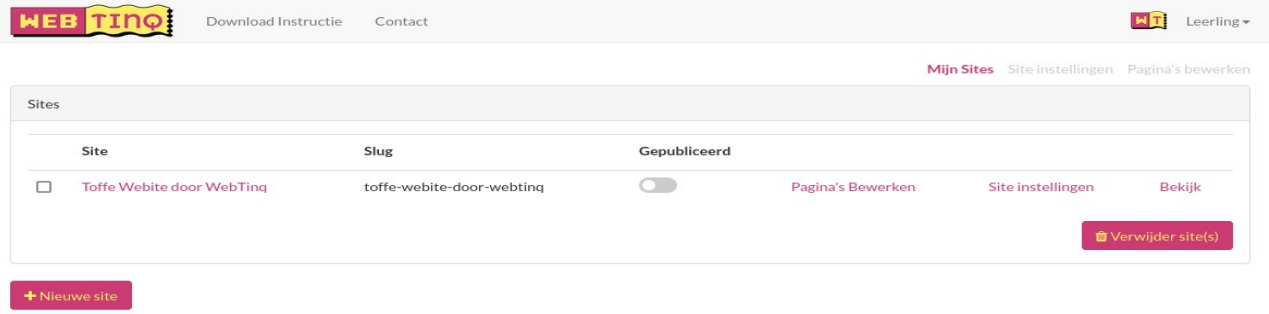

# **D - Website Bekijken**

- 1. Omdat het jouw website is, kun je de site al bekijken via de '**bekijk**' link. Andere gebruikers mogen jouw website nog niet bekijken.
- 2. Als je op **bekijk** klikt opent een nieuw tabblad in je browser.
- 3. In de volgende stap wordt uitgelegd hoe je (de pagina's van) jouw site kunt aanpassen.

# **E - Pagina's Aanpassen**

- 1. Ga naar 'Jouw sites' en kies voor '**Pagina's Bewerken**'
- 2. Er is al automatisch een beginpagina aangemaakt. Deze pagina heet **index.html** en bevat een klein beetje HTML-code. index.html is altijd de beginpagina van een website, je kunt deze pagina niet verwijderen of hernoemen. Verder zijn er een mapje **css** en een bestand **style.css** aangemaakt. Daar gaan we het later over hebben.
- 3. Kies voor '**Bekijk**' om je website nog eens te bekijken. Je krijgt een gele pagina te zien met de tekst 'Verander deze tekst'.
- 4. Je kunt nu de HTML-code van je webpagina aanpassen in WebTinq. Probeer de genoemde tekst maar eens te veranderen
- 5. Sla je veranderingen telkens op en bekijk het resultaat (klik op '**Bekijk**' of ververs de pagina die je eerder hebt geopend.)

**Let op!** Als je fouten maakt in de code, krijg je een rood waarschuwingsblokje te zien. Zorg ervoor dat er geen rode blokjes blijven staan.

# **F - HTML Bewerken**

De standaard code in WebTinq ziet er ongeveer zo uit:

```
<!DOCTYPE html>
<html lang="nl">
    <head>
         <link rel="stylesheet" type="text/css"
              href="/??/css/style.css">
         <title>WebTinq</title>
    </head>
    <body>
         <p>Verander deze tekst</p>
    </body>
</html>
```
Je hebt bovenstaande code nodig voor een minimale website:

- Het grijze stukje geeft aan dat dit HTML 5 code is.
- Alles wat blauw is, is HTML-code.
- Alles wat zwart is, is gewone tekst die je kunt aanpassen. Dat heb je als het goed is in de vorige stap (**E**) gezien.

HTML werkt met tags. In de bovenstaande code is alles wat tussen "kleiner dan" (<) en "groter dan" (>) staat een tag, bijvoorbeeld: <br/>body>. Een tag bestaat meestal uit een open- en een sluit deel. Bij <br/>body> hoort daarom </body>. Het verschil is de **/** die aangeeft dat het een sluittag is.

**Vraag:** hoeveel soorten tags zie je in de code? Hebben alle tags een sluittag?

Alles wat tussen <br />body> en </body> staat, is onderdeel van het zichtbare deel

van je webpagina. Je zou nog een paragraaf kunnen toevoegen met nieuwe <p> en  $\langle p \rangle$  tags.

**Opdracht:** Voeg een paar regels tekst toe in een extra paragraaf (<p>..</p>) tag. Sla je aanpassingen op en bekijk je website.

# **G – Tekst bewerken met H tags**

- 1. Probeer in plaats van de <p>..</p> tag eens <h2>..</h2> te gebruiken.
- 2. Wat gebeurd er in de website?
- 3. H2 staat voor Header 2. Kun je in plaats van 2 ook andere getallen gebruiken? Dus <h3>..</h3> of <h4>..</h4>? Tot hoe ver kun je gaan? Werkt het ook met kleinere getallen?

# **I – Tekst dik gedrukt of cursief maken**

1. Soms heb je een belangrijk woord in je tekst staan dat je dik gedrukt wilt maken. Dat kan met de <strong>..</strong> tag. Deze tag kun je gebruiken binnen de <p>..</p> tags, zoals hieronder:

<p>Een zin met een **<strong>dik gedrukt</strong>** woord.</p>

- 2. Natuurlijk moet bovenstaande regel wel tussen <br/>body> en </body> staan.
- 3. Je kunt teksten ook schuin gedrukt (cursief) maken. Dat doe je door in plaats van <strong>..</strong> de tag <em>..</em> te gebruiken.
- 4. **Opdracht:** voeg wat schuin gedrukte tekst toe aan je webpagina.

### **J – Kleuren**

- 1. Misschien heb je je al afgevraagd hoe je kleuren in je website kunt aanpassen. Dat kan in het bestand **style.css**. Je vindt dit bestand rechts van je editor in het mapje **css**. Open dit bestand.
- 2. CSS is eigenlijk een ander taaltje dan HTML, maar HTML en CSS kunnen goed samenwerken:
	- HTML is bedoeld om de **inhoud** van je website aan te passen.
	- CSS is bedoeld om het **uiterlijk** van je website aan te passen.
- 3. In het bestand style.css zie je de volgende CSS code:

```
body {
   font-size: 12px;
    font-family: arial, verdana, helvetica;
   background-color: #ffed66;
   color: black;
}
```
- 4. Verander het woord '**black**' naar '**blue**'. Niet vergeten op te slaan! Wat gebeurt er in je website? Ken je ook andere kleuren in het Engels? Werken die ook?
- 5. De code boven zegt eigenlijk het volgende:

```
voor alles binnen de body tag {
    maak de lettergrootte: 12 pixels;
    maak het lettertype: arial of verdana of helvetica;
    maak de achtergrond: #ffed66;
    maak de tekstkleur: zwart;
}
```
6. #ffed66 is een kleurcode. Je hoeft niet te weten waarom dit geel is.

Handig om te weten is dat je de kleurkiezer (zie de volgende pagina) kunt gebruiken om zelf codes op te zoeken voor kleuren die je wilt gebruiken. Kun je de achtergrondkleur aanpassen met een andere kleurcode?

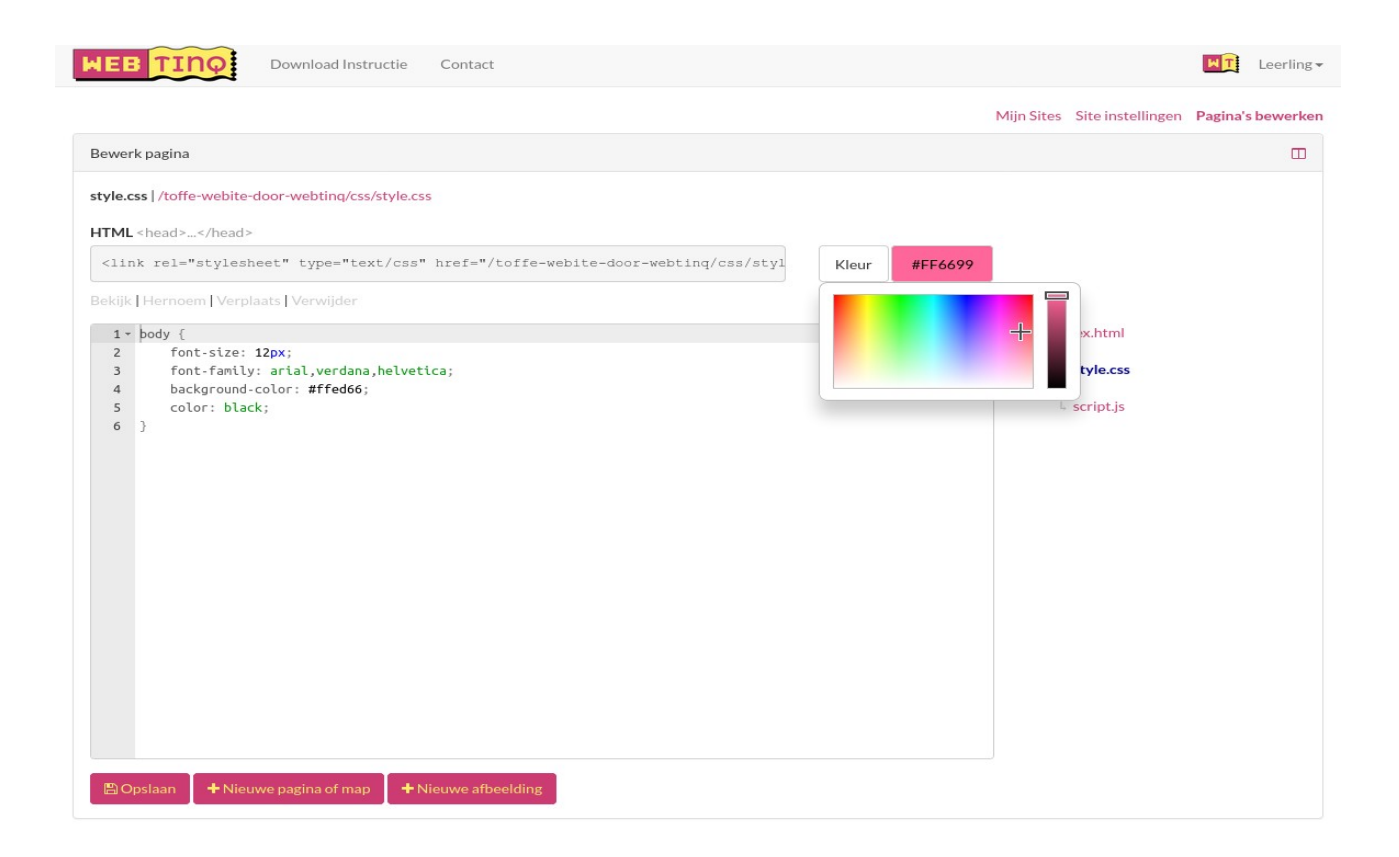

### **K – Je website publiceren**

- 1. Je kunt je website ook aan anderen laten zien door ze de link naar je website te geven. Voordat ze jouw website kunnen bekijken, moet je jouw site eerst publiceren.
- 2. Ga naar '**Site Instellingen**'. Je ziet hier dat je site niet gepubliceerd (offline) staat:

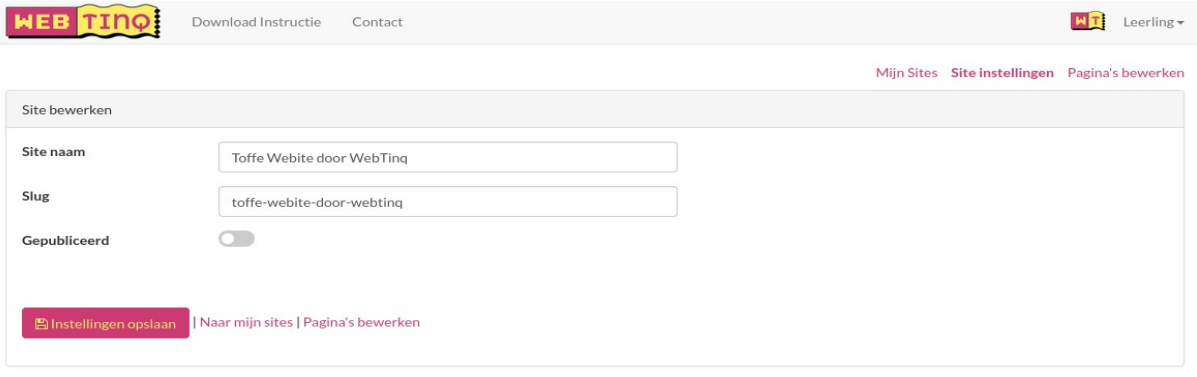

3. Klik op de knop achter '**Gepubliceerd**'. Je site wordt direct gepubliceerd:

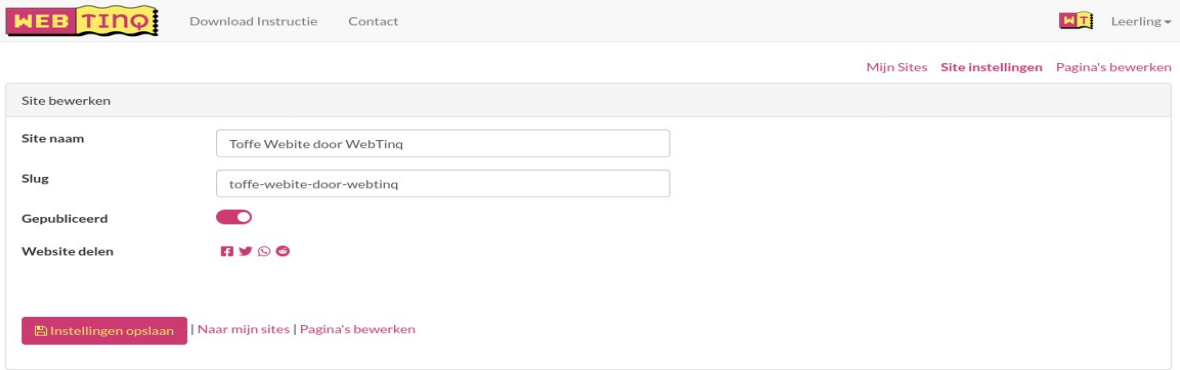

4. Door nog een keer op dezefde knop te klikken, gaat je website weer offline. Zo kun je zorgen dat niemand meer bij jouw website kan.

# **L – Plaatjes**

- 1. Je kunt ook plaatjes in je website zetten. Klik op '**Nieuwe afbeelding**'.
- 2. Klik op '**Bladeren...**' en kies een plaatje van je computer.

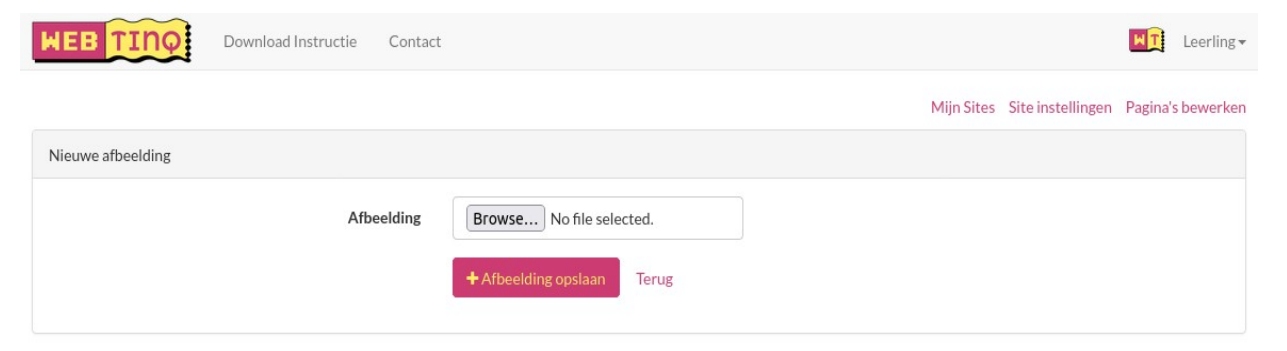

- 3. Kies voor '**+ Afbeelding opslaan**' om je afbeelding te uploaden.
- 4. De afbeelding komt nu in het mapje 'Afbeeldingen' te staan. Bekijk de afbeelding door op de naam te klikken.
- 5. In het grijze vak staat de HTML die je nodig hebt om de afbeelding in een pagina te laten zien. De code begint met **<img**... Kopieer de hele regel HTML.

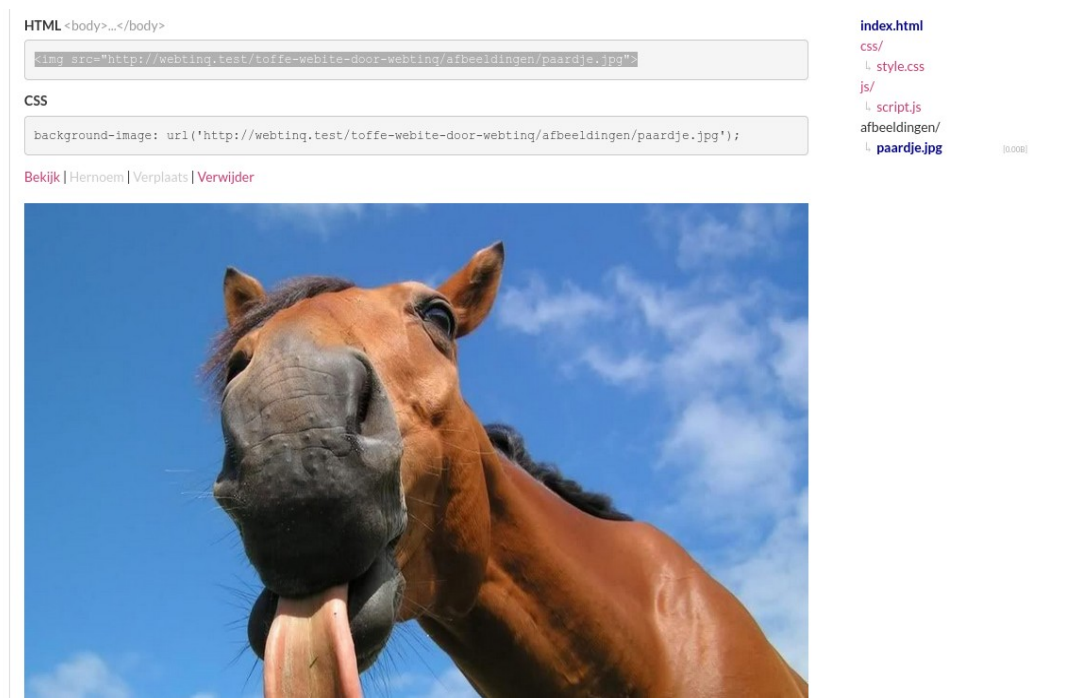

- 6. Ga naar de pagina **index.html** in je editor.
- 7. Plak de code voor het plaatje tussen de <br/>body> en </body> tags.
- 8. Sla de pagina op en bekijk het resultaat.

# **M - Video's op je webpagina**

Behalve plaatjes kun je ook filmpjes direct vanaf het internet op je website zetten. Je hebt hier wel weer HTML-code voor nodig. De code kun je meestal van de video website zelf kopieren:

### **YouTube**

- 1. Ga naar een YouTube filmpje.
- 2. Kies voor '**Share**' of '**Delen**'
- 3. Kies voor '**Embed**' of '**Insluiten**'.
- 4. Klik op het vakje met de HTML-code en kopieer de code. De code lijkt op: <iframe width="560" height="315" src="https://www.youtube.com/embed/\_QdPW8JrYzQ" frameborder="0" allowfullscreen></iframe>
- 5. Plak de code van Youtube in je webpagina tussen de <body> en </body> tags.
- 6. Sla je pagina op en bekijk het resultaat.

### **Vimeo**

- 1. Ga naar een Vimeo filmpje.
- 2. Kies voor '**Share**' (het vliegtuigje).
- 3. Klik op het vakje onder '**Embed**'.
- 4. Kopieer alle HTML-code. De code lijkt op:

```
<iframe src="https://player.vimeo.com/video/79031705?color=ffffff" 
width="640" height="213" frameborder="0" webkitallowfullscreen 
mozallowfullscreen allowfullscreen></iframe>
<p><a href="https://vimeo.com/79031705">MUTATED NATURE</a> from <a 
href="https://vimeo.com/bipolarspider">Bipolar Spider</a> on <a 
href="https://vimeo.com">Vimeo</a>.</p>
```
- 5. Plak de code in je webpagina tussen de <br/>body> en </body> tags.
- 6. Sla je pagina op en bekijk het resultaat.